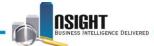

## **Map Viewer**

Please reference the instructions below for instructions to use the map viewer functionality in *Insight*. These steps are based on a Workforce Profile ad hoc report, but these instructions can be applied to reports with user-specified data.

Note: The Map Viewer functionality is only available for the Workforce Profile subject area. Map views can be added to reports that include data elements from the Residence Address Location and Duty Station Location folders.

The Map Viewer can be used to depict data in a variety of scenarios, for example, a map can be used to identify the number of employees in a given geographical area after a natural disaster.

| Action                                                                            |
|-----------------------------------------------------------------------------------|
| Click the <b>New</b> action link in the top navigation bar.                       |
| Select <b>Analysis</b> from the menu of options.                                  |
| Home   Catalog   Favorites ▼   Dashboards ▼                                       |
| Analysis and Interactive Reporting  Analysis  Dashboard  Filter  Dashboard Prompt |
| Figure 1: New Action Link Menu of Options                                         |
| Select the desired Subject Area for the ad hoc report.  • Workforce Profile       |
|                                                                                   |

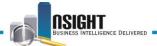

## Step Action 4. Drag and drop data elements from the Subject Areas pane to the Selected Columns pane. CITY\_NAME, COUNTY\_NAME, STATE\_NAME and STATE ABBREVIATION from the Residence Address Location folder Employee Count from the Workforce Biweekly folder ✓ Selected Columns Double click on column names in the Subject Areas pane to add them to the analysis. Once added, drag-and-drop columns to Residence Address Location Workforce Biweekly 🔋 CITY\_NAME 🗮 📳 COUNTY\_NAME 🗮 📳 STATE\_NAME 🗮 📳 STATE\_ABBREVIATION 🗮 🚦 Employee Count 🚝 Figure 2: Data Elements in the Selected Columns Pane **CAUTION:** You must add the Employee Count data element from the Workforce Biweekly folder. 5. Create Calendar filters, an Agency filter, and a Separation Accession Type filter, as needed. ✓ Filters Add filters to the analysis criteria by clicking on Filter option for the specific column in filter by clicking on add button after selecting its name in the catalog pane. PAY\_PERIOD\_NUMBER is equal to / is in 25 AND Y YEAR\_ID is equal to / is in 2013 AND W AGENCY\_CODE is equal to / is in 93 Figure 3: New Filters in the Filters Pane **CAUTION:** For any report, you must add the necessary Calendar Filters to restrict your data to a particular timeframe. Please reference the Workforce Profile Subject Area QRGs or the *Insight* training on the NFC website for additional information about creating these filters. 6. Navigate to the *Results* tab. 7. Click the **New View** icon. You can select this from the Views pane or the top ribbon bar of the results pane.

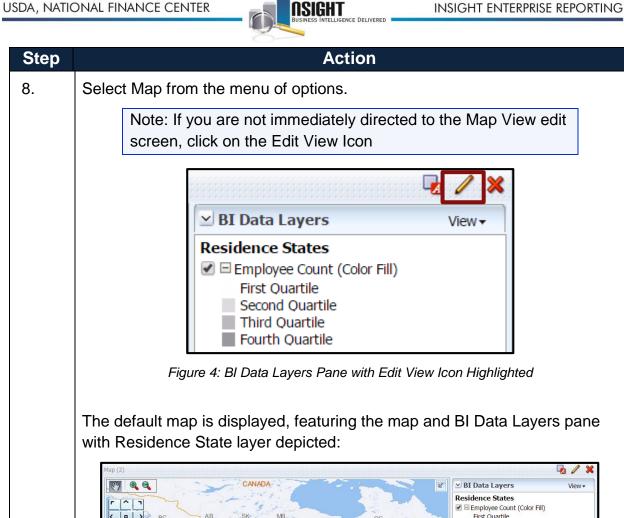

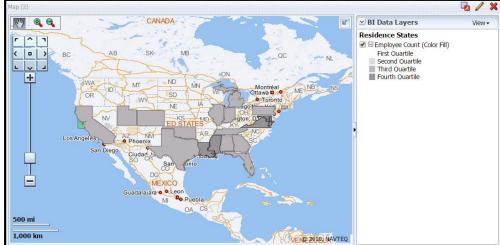

Figure 5: Default Map

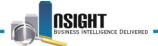

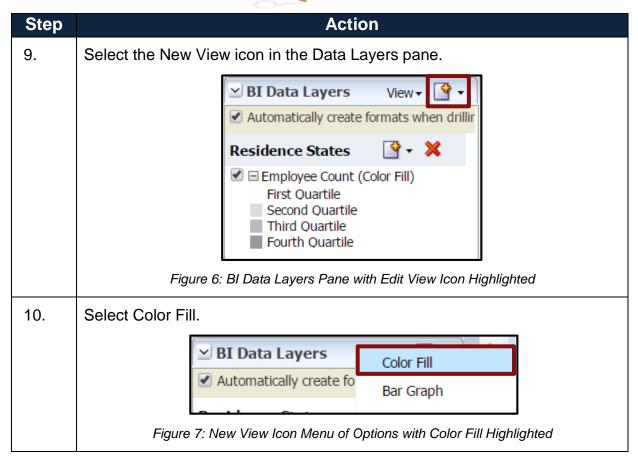

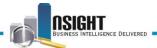

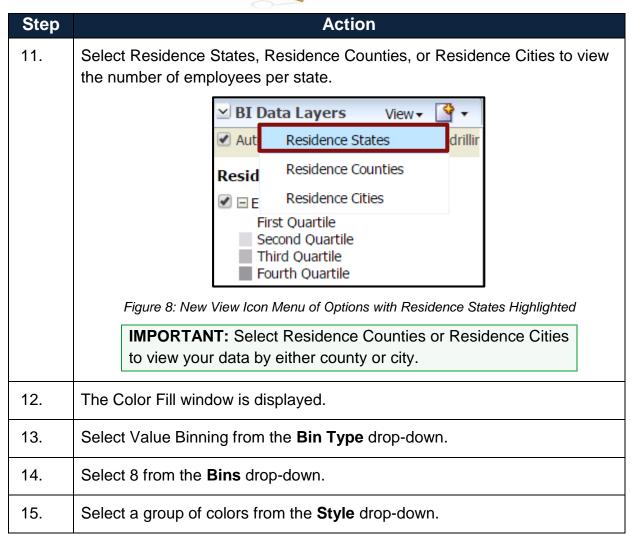

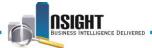

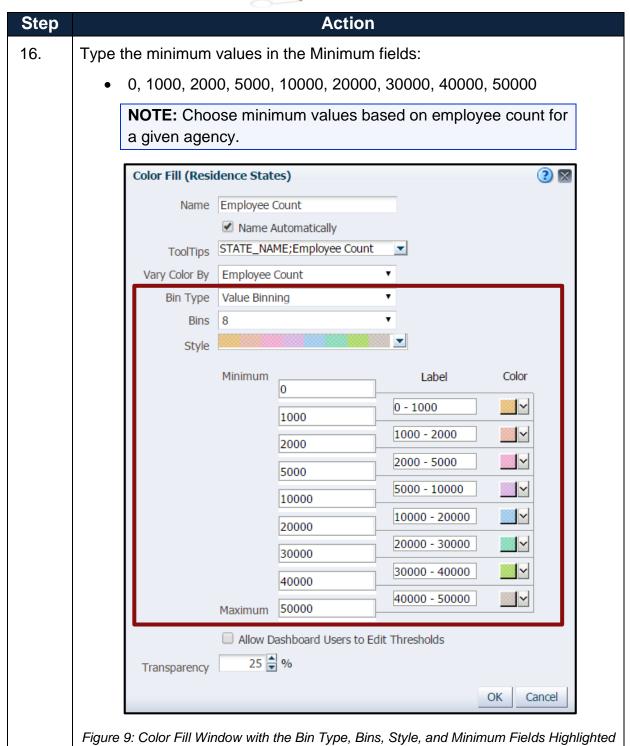

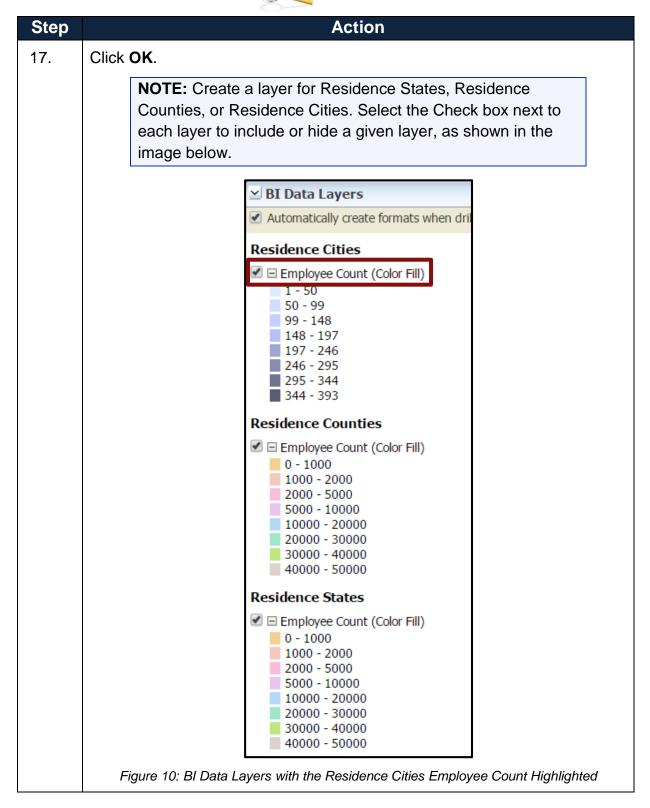

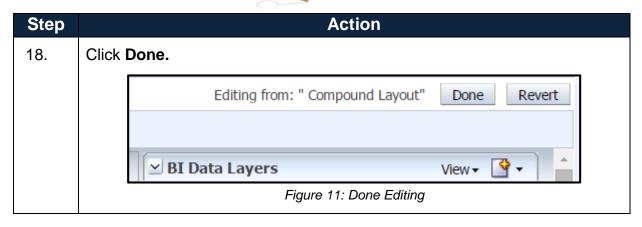

The map will display, featuring the data formatting modifications:

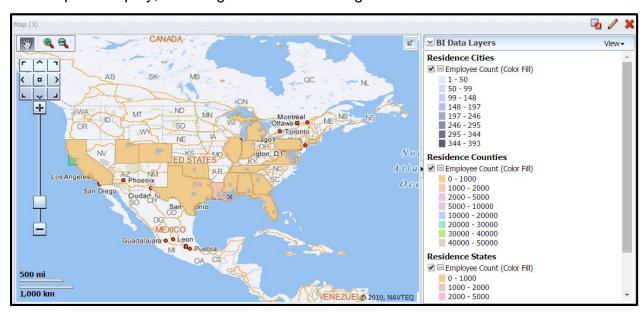

Figure 12: Map with User-Specified Modifications

TIP: Click the Expand Map Legend icon to view the map legend.

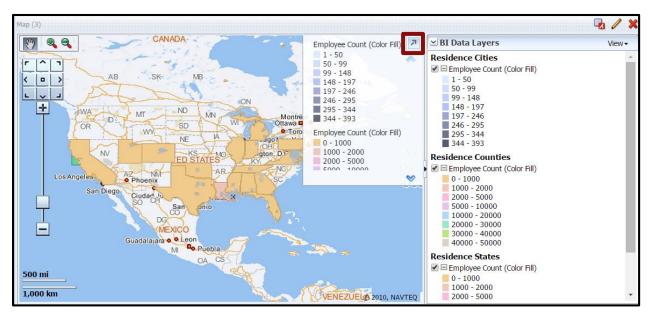

Figure 13: Map with Expand Map Legend Icon Highlighted

**TIP:** Hover over a state, county, city or click the zoom to view the state name and associated data.

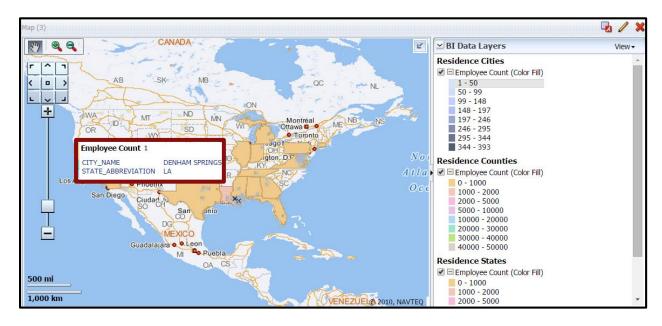

Figure 14: Map with City Detail Highlighted

TIP: Click Zoom in and Zoom out to modify the zoom.

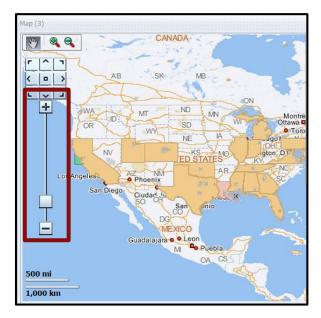

Figure 15: Map with Zoom In and Zoom Out Highlighted